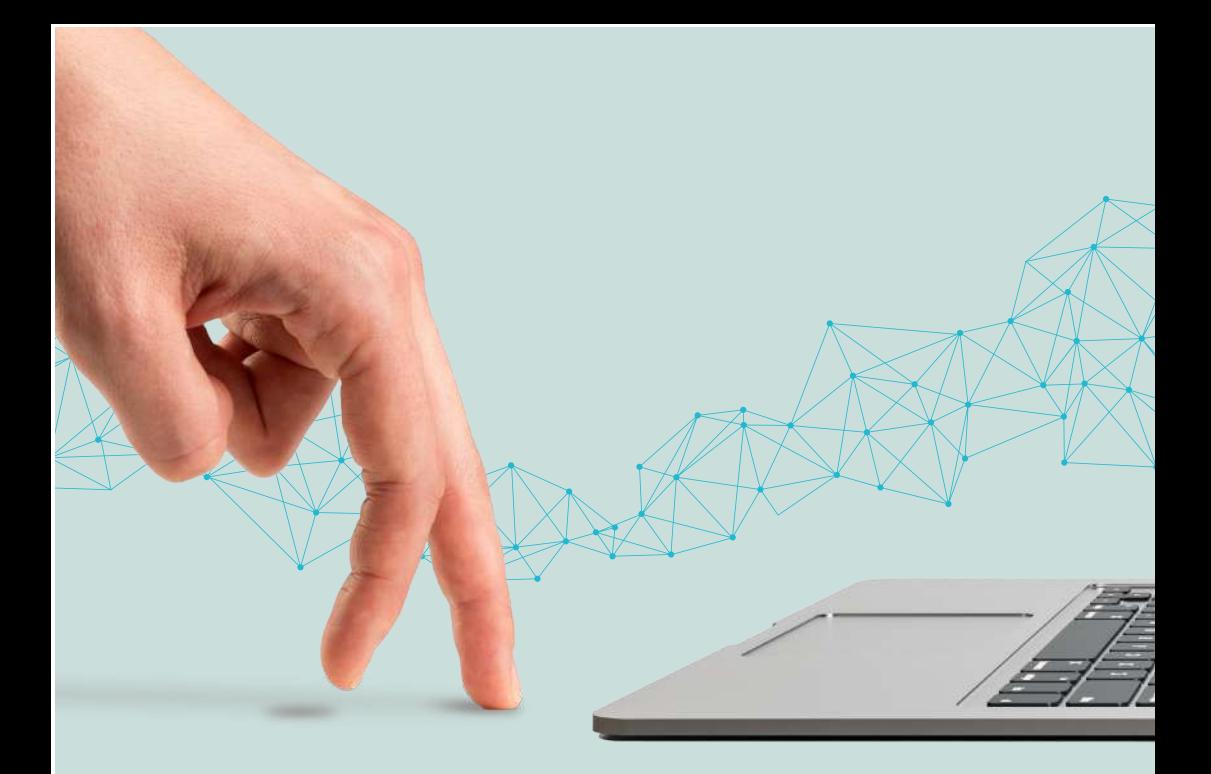

### Liquida y paga el impuesto de vehículos en la Oficina Virtual **Paso a paso**

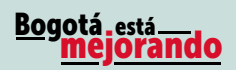

inenta  $\overline{c^{an}}$ Hacienda

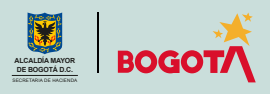

Conéctate: www.haciendabogota.gov.co • Tel. (601) 338 5000 • **@ 10 D** hacienda bogota

# Paso a paso para liquidar y pagar el impuesto de vehículos en la Oficina Virtual

### Ingresa a

1

www.haciendabogota.gov.co.

Da clic en "Oficina Virtual" (a), selecciona el botón "Impuesto de Vehículos" (b), después el ícono "Ingresa a la Nueva Oficina Virtual", y escribe tu usuario y contraseña (c) (recuerda que ahora tu usuario es el correo electrónico que registraste).

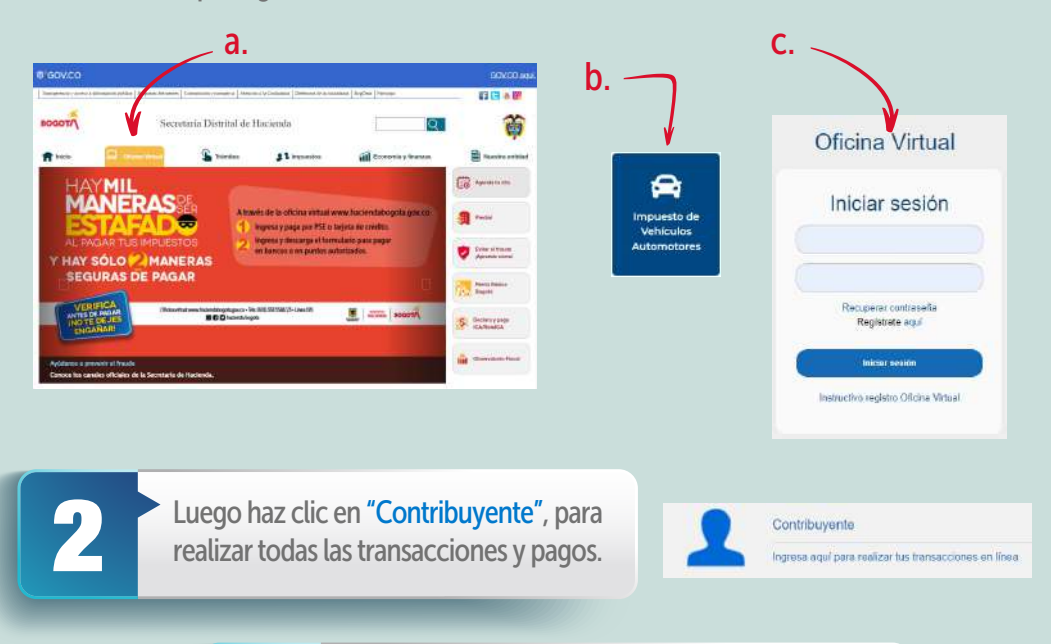

Para hacer la liquidación y el pago, ingresa por la pestaña "Impuestos", ubicada en la parte superior y luego elige "Impuesto de Vehículos". pestaña "Impuestos", ubicada en la parte superior, y luego elige "Impuesto de Vehículos".

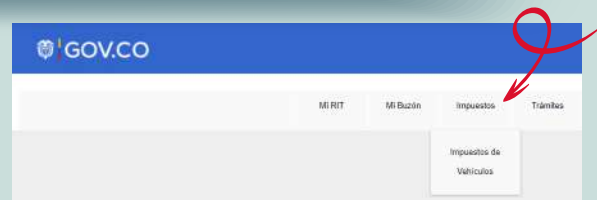

Encontrarás la información de tu(s)<br>vehículo(s). Elige "Ver detalle" frente<br>placa que requiere el trámite. vehículo(s). Elige **"Ver detalle"** frente a la placa que requiere el trámite.

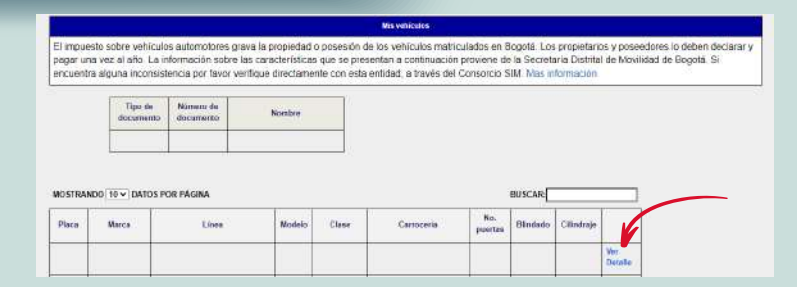

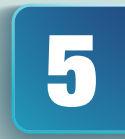

5 Desplázate hacia la parte inferior de la pantalla, donde aparecen las características del vehículo seleccionado.

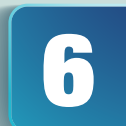

Escoge la opción "Generar declaración/corrección<br>vigencia actual" para iniciar el proceso de<br>liquidación. vigencia actual" para iniciar el proceso de liquidación.

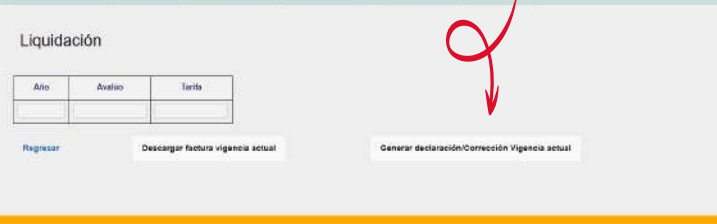

Si es necesario, ingresa los datos de acuerdo con la información que aparece en la licencia de tránsito o en la tarjeta de propiedad del vehículo. la información que aparece en la licencia de

### Liquidación del impuesto

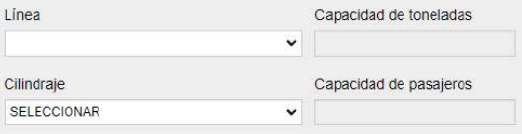

#### Paso a paso para liquidar y pagar el impuesto de vehículos en la Oficina Virtual

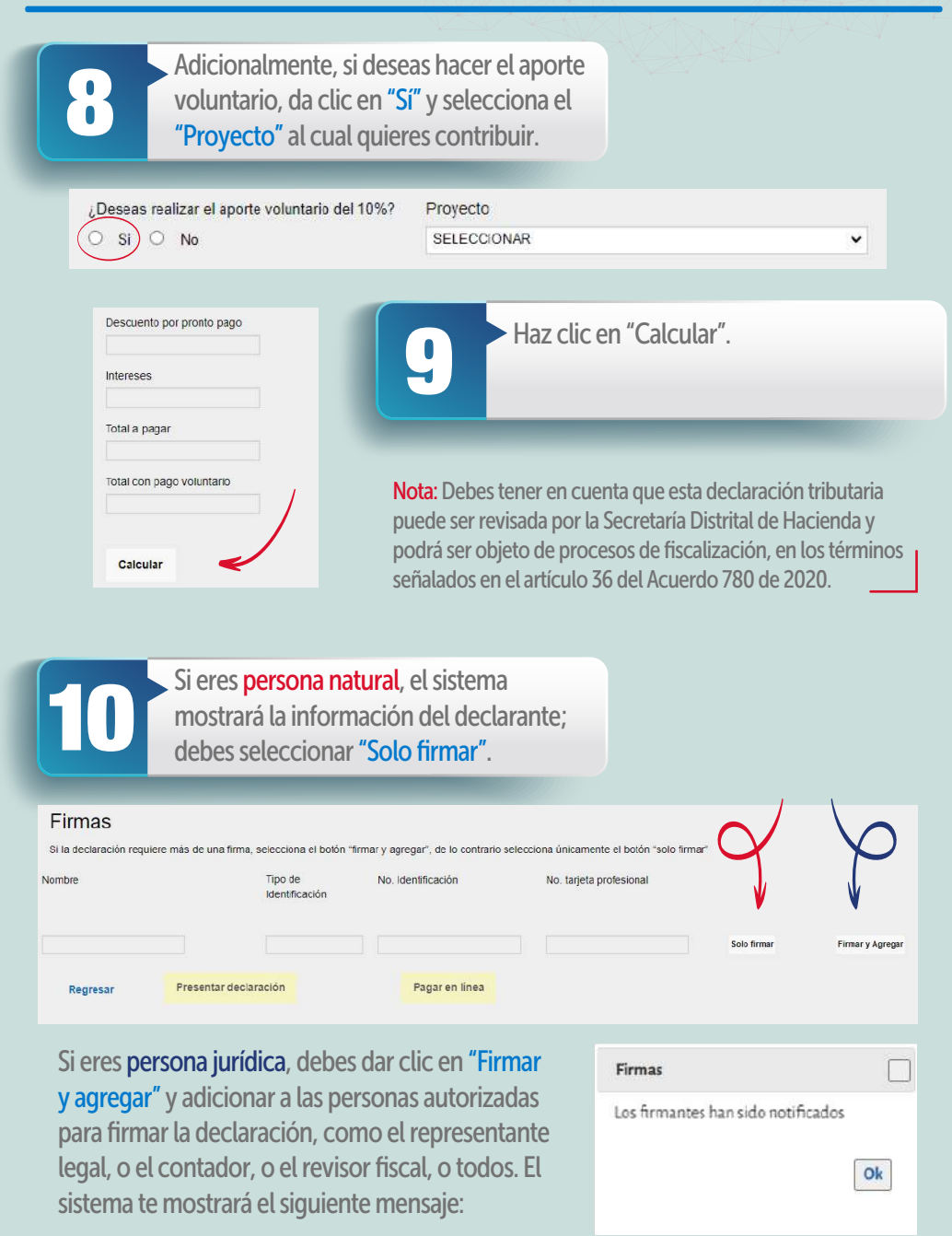

Nota: Cada uno de los autorizados deben registrarse en la Oficina Virtual, con su usuario y contraseña personal. Hecho lo anterior, al entrar a la Oficina Virtual aparecerá automáticamente el rol de agente autorizado, que se debe seleccionar para firmar la declaración.

Una vez hayan firmado la declaración todos los autorizados, el representante legal debe dar clic en "Presentar declaración".<br>Al hacerlo, el sistema la emite en formato PDF. representante legal debe dar clic en "Presentar declaración". Al hacerlo, el sistema la emite en formato PDF.

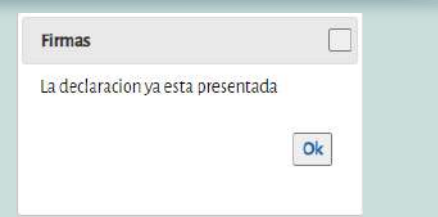

Si necesitas liquidar y pagar el impuesto de años anteriores, ingresa por la pestaña "Declaraciones", que está en la parte superior de la pantalla, y luego elige "Generar declaración/Corrección". Al hacerlo, selecciona el impuesto de Vehículos y el año que deseas declarar o corregir.

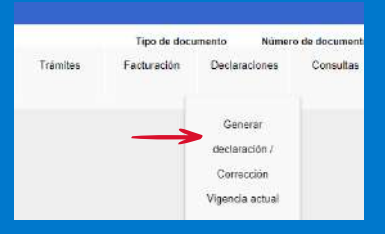

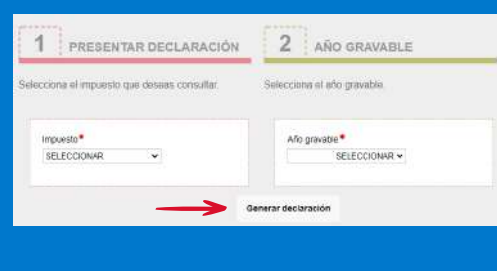

Aparecerá la información del vehículo. Escoge la casilla "Generar declaración" y sigue los pasos descritos en los numerales 7, 8, 9 10 y 11 de este paso a paso, para liquidar, presentar la declaración, firmar y pagar.

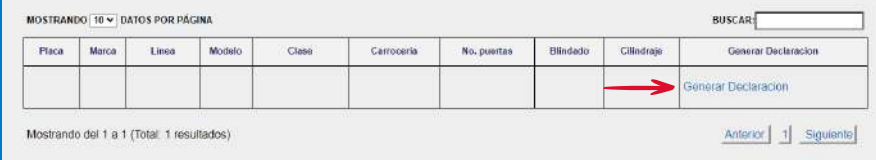

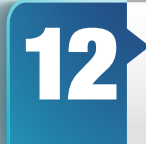

Una vez realizada la declaración, en la parte inferior se activará la popción "Pagar en línea". Al elegirla, el sistema te solicitará información personal y sobre el tipo de tarjeta, banco y método opción "Pagar en línea". Al elegirla, el sistema te solicitará de pago. Diligénciala y da clic en el botón "Continuar".

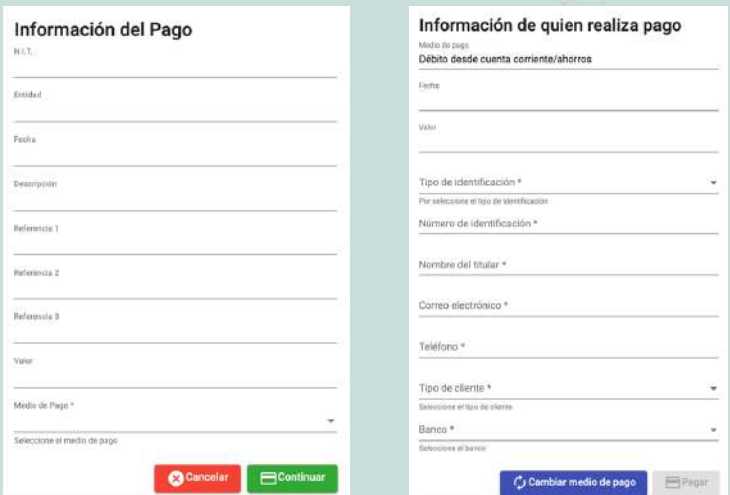

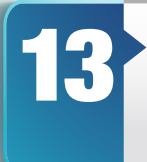

Finalmente, haz clic en el botón "Pagar"; de forma automática<br>iniciará el proceso de pago y aparecerá la pantalla "Resultado de<br>transacción", donde se notifica que el pago se ha ejecutado de iniciará el proceso de pago y aparecerá la pantalla "Resultado de transacción", donde se notifica que el pago se ha ejecutado de forma correcta.

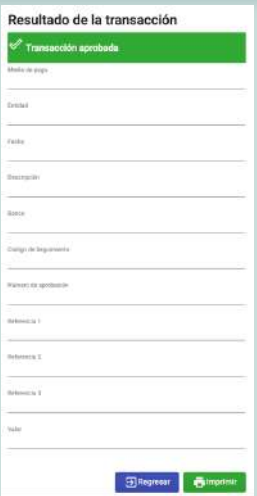

# ¡Y listo!

Conéctate: www.haciendabogota.gov.co Tel. (601) 338 5000  $\cdot$   $\circ$   $\bullet$   $\bullet$   $\bullet$  hacienda bogota

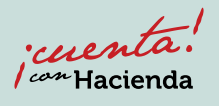

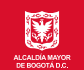

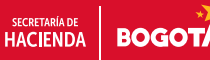

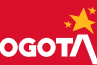